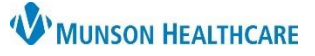

**Patient Number** 

## **Medicare Health Plan Update – Alternate Workflow** for Clerical Staff

Cerner Revenue Cycle Ambulatory **EDUCATION**

**Summary:** The current Medicare Part A and B Coverage Health Plan within Revenue Cycle will be updated to properly integrate Cerner with Experian Health Solutions. Clerical staff will need to update all patients registered with existing Medicare Part A and B Coverage to the new Medicare Health Plan.

**When:** November 28, 2023

**Support:** Ambulatory Informatics at 231-392-0229.

## **Updating zzMedicare Part A and B to new Medicare Part A and B Health Plan Coverage**

When using the **Tonic e-Registration check-in process or the manual check-in process**, the zzMedicare Part A and B plan will be visible on the patient tracking board and within the eligibility submission workflow (satisfying the red X). Please make sure to update to the new Medicare Part A and B plan using the instructions below.

- 1. In the patient's Registration perspective, or during the check in process within the Modify Patient: Modify Full Registration conversation, click the **Insurance tab**. (Click the green pencil to edit within the Registration perspective.) Patient Relationships Guarantor Insurance Legal Forms Alerts
- 2. Select the Medicare plan that begins with zz.

click in the field.

3. Click **Modify**.

Insurance Information **2 Remove 12 Manage Profiles 3** Submit Eligibility Add Modify Lal Eligibility Details Profile Health Plan Financial Class Subscriber Seq Paver 3  $\vee$  Health P zzMedicare Part A and B Coverage Medicare MEDICARE っ ORMATICS, AMBULATORY 84514789745 Subscriber Insurance Insurance Search for Health Pl medicare 4. Select the **Insurance tab**. Payer 7 Medicar 5. Highlight the Subscriber Member Number, then right-Health Plan Name zzMedicare Part A and B Coverage

> Health Plan Business Address Other Health Plan

> > $\overline{\mathbf{u}}$

Indo

Cut

Copy Paste Delete

Country **US** 

**Plan Details** 

**Begin Date** 

 $\blacktriangleright$  Add

 $\blacksquare$ 

bз

Zip Code

**Highlight the number and** 

RIGHT click for the drop-

down menu

- 6. Select **Copy** from the drop-down menu.
- 7. In the Search for Health Plan field, type **medicare**.
- 8. Click the magnifying glass to search.

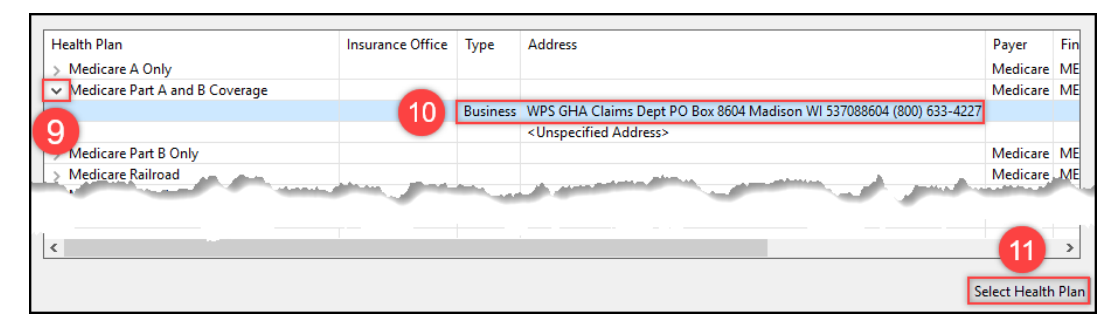

- 9. Click the arrow next to **Medicare Part A and B Coverage**.
- 10. Select the correct address.
- 11. Click **Select Health Plan**.

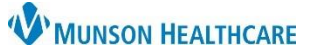

## **Medicare Health Plan Update – Alternate Workflow** for Clerical Staff

Cerner Revenue Cycle Ambulatory **EDUCATION**

- 12. Change the Begin Date to **at least one day before** the patient's appointment date.
- 13. Right-click in the Subscriber Member Number field and select **Paste** from the drop-down menu.
- 14. Click **OK**.

Subscriber Insurance Incurance Search for Health Plan  $\mathbf{Q}_i$ Payer Medicare Health Plan Name Medicare Part A and B Coverage **Health Plan Business Address** Other Health Plan **Update Begin Date to at** Country least one day before the  $\frac{1}{12}$ appointment date **Plan Details Begin Date End Date** 4 11/27/2023 E  $\frac{1}{2}$  $\mathbf{N}^{\parallel}$ Subscriber Member Number Group Number 4 Undo Additional PI Cut Insured Nam Copy Paste -13 Delete Select All Right to left Reading order Cancel Show Unicode control characters

## **Adding the New Medicare Part A and B Coverage Health Plan within the Encounter**

If an encounter was created before the new Medicare plan was added, follow the steps below to add the new Medicare plan to the encounter during the check in process.

- 1. Confirm that the correct Medicare plan has been entered in the Modify Patient: Modify Full Registration screen under the Insurance tab (see above).
- 2. Within the Modify Encounter: Modify Encounter screen under the Insurance tab, click **Change Profile**.

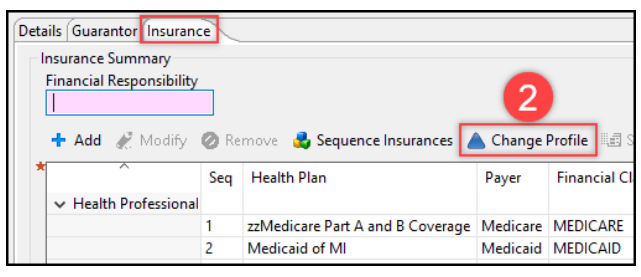

3. Click the check box next to Health Professional.

4. Click **OK**.

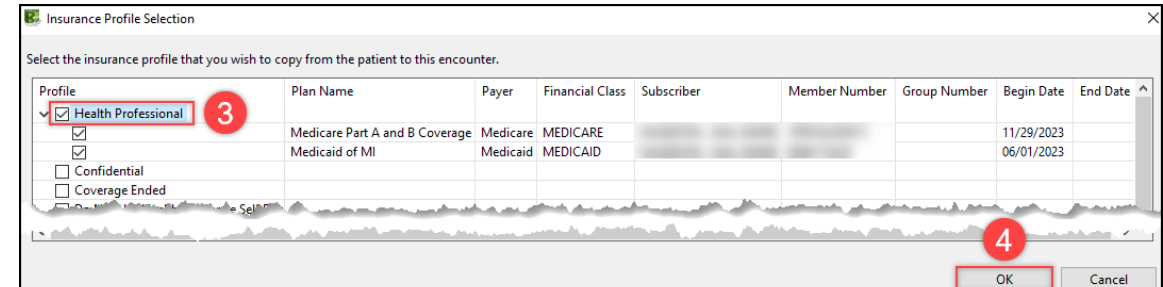

**If the zzMedicare plan is showing on the Patient Tracking Board, the new plan was not pulled into the encounter.**

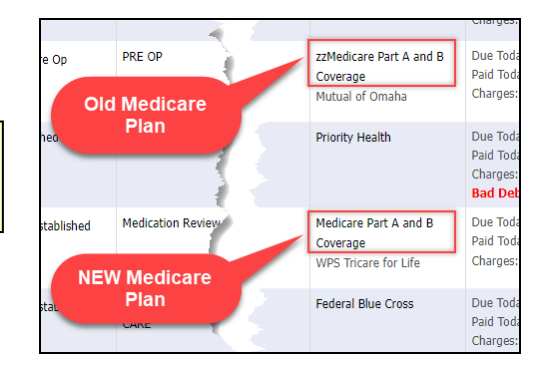